# **How to register to and use the EPPO PRA Platform?**

**https://pra.eppo.int/**

**- Guidelines -**

## **Contents**

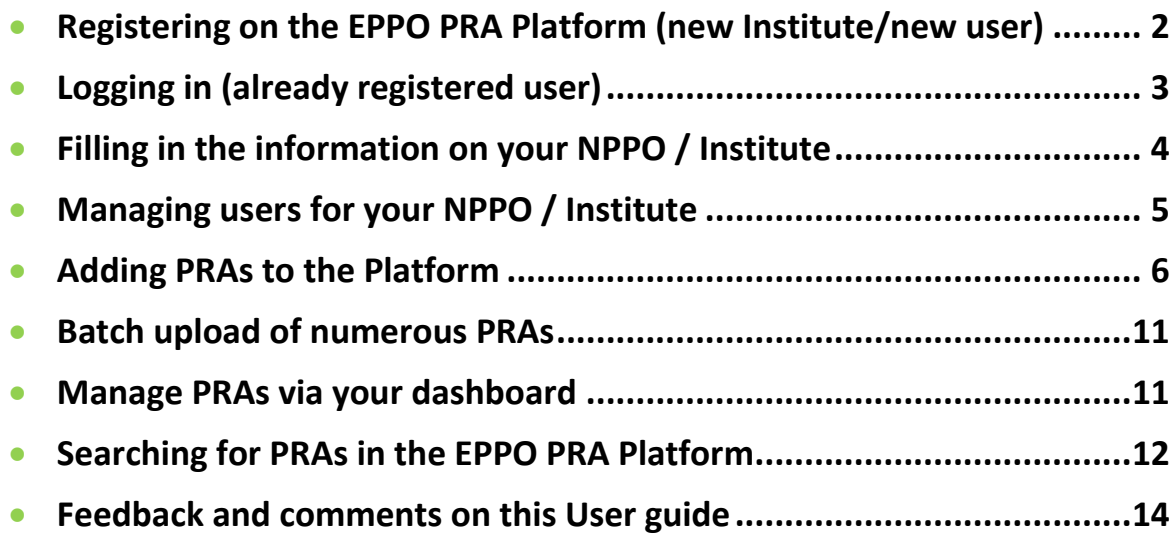

In order to view all PRAs posted and to be able to post your PRAs in the EPPO PRA Platform, the first step is to become a **registered user** of the database. Creation of an account is limited to countries that are members of EPPO, in particular to National Plant Protection Organizations (NPPOs). NPPOs may also allow specific institutes/agencies to create an account and post PRAs for their countries.

## <span id="page-1-0"></span>**Registering on the EPPO PRA Platform (new Institute/new user)**

### **Create 'Institute' and user accounts**

Each EPPO country is allowed to create an account for its NPPO, as well as for relevant agencies or institutes dealing with Pest Risk Analysis. Only registered institutions can post PRAs on this platform.

Registered users should be affiliated to a registered institution. Once logged in, registered users can also view PRAs with restricted access.

In order to create an account ('Institute'), please follow the following steps:

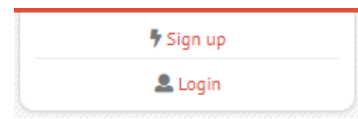

- Click on the 'Sign up' button on the top right of the Platform home page (https://pra.eppo.int/).

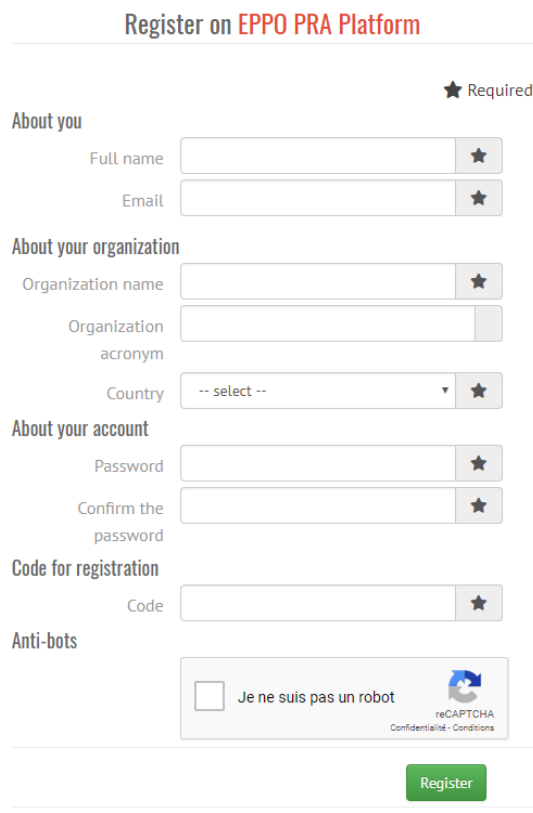

- In the new page, please enter your details in the relevant fields. The 'code for registration' has been provided by EPPO to all NPPOs of member countries in a specific letter.

- A general account for a user should be created when creating the Institute account.

- Once you have finished entering your personal details and password, simply click on the green 'register' button. The 'Institute' and the administrator of the profile are registered and can access the homepage associated with their profile (**dashboard**).

- You will receive an e-mail confirming your registration.

## <span id="page-2-0"></span>**Logging in (already registered user)**

You have already registered on EPPO PRA Platform and you want to start posting or searching PRAs:

- click on the 'login' button on the top right of the Database home screen

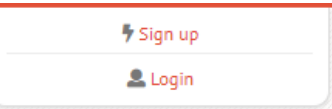

- enter your email and password (if you wish, tick the box 'Remember my credentials' to be recognized automatically at your next visit).

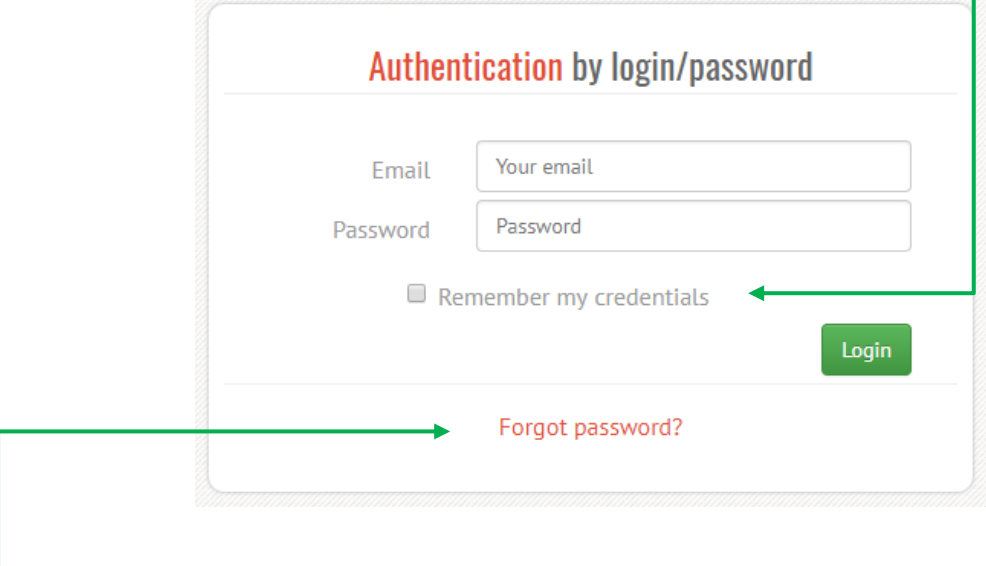

If you have lost your password, click on 'Forgot password?' to receive an email with a link allowing you to reset your password.

## <span id="page-3-0"></span>**Filling in the information on your NPPO / Institute**

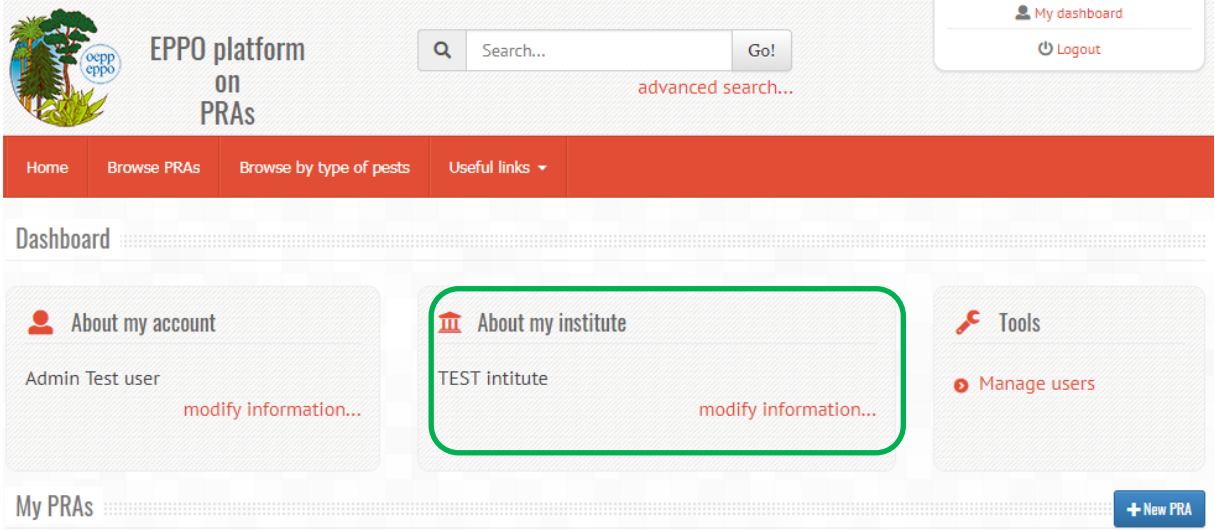

Once you are logged in, click on Modify information in the section About my institute. Fill in the different fields (name, a short description of the institute, logo, website, contact points)

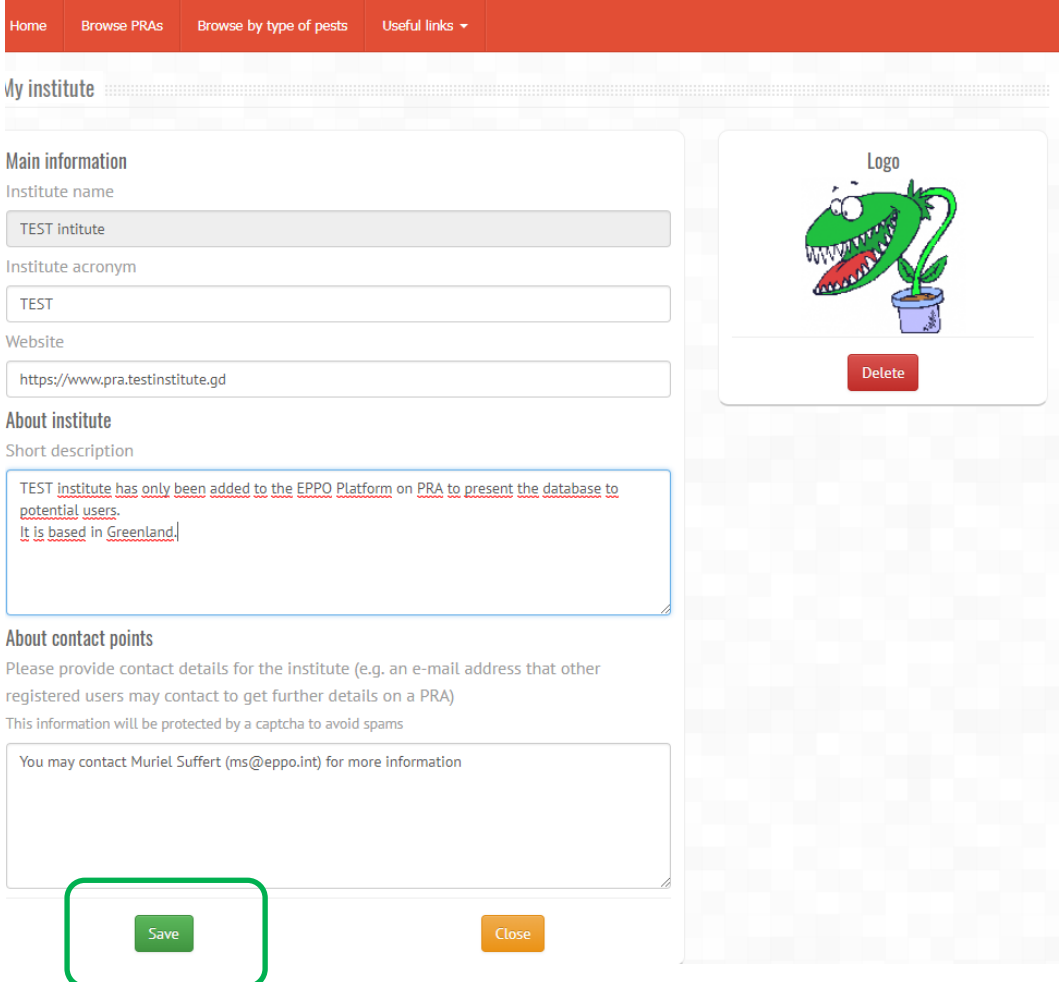

Press Save when it is done

## <span id="page-4-0"></span>**Managing users for your NPPO / Institute**

The first user for each 'Institute' has administrator rights. This means that she/he can edit information of the institute, post and delete PRAs.

An administrator can create (and deactivate) new users, with different rights on the platform by clicking on 'Manage users'

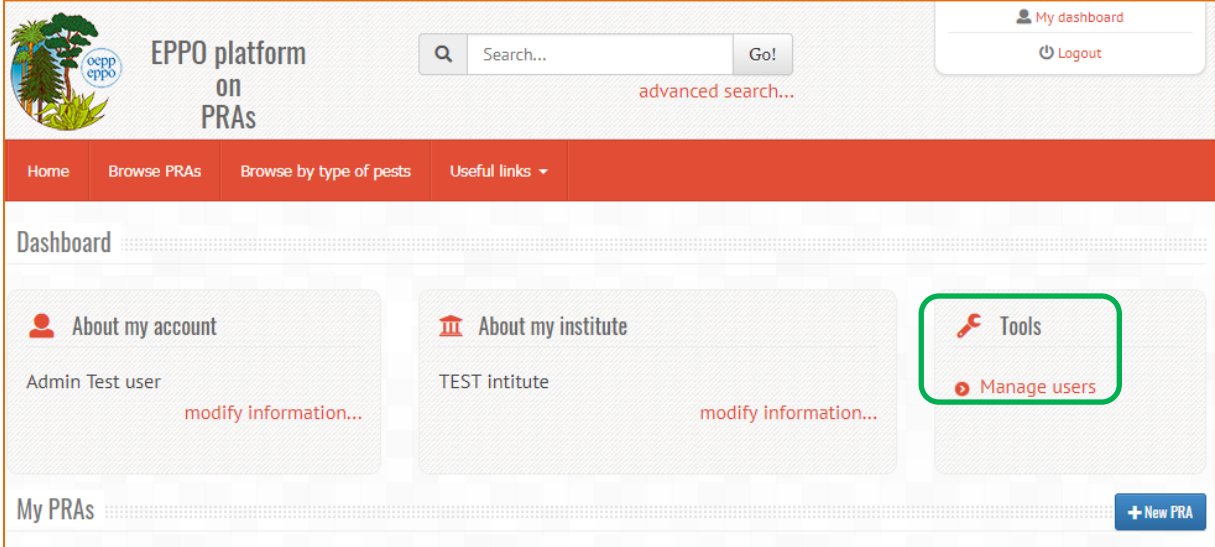

\*Note that user's rights are under development, they are not yet fully functional.

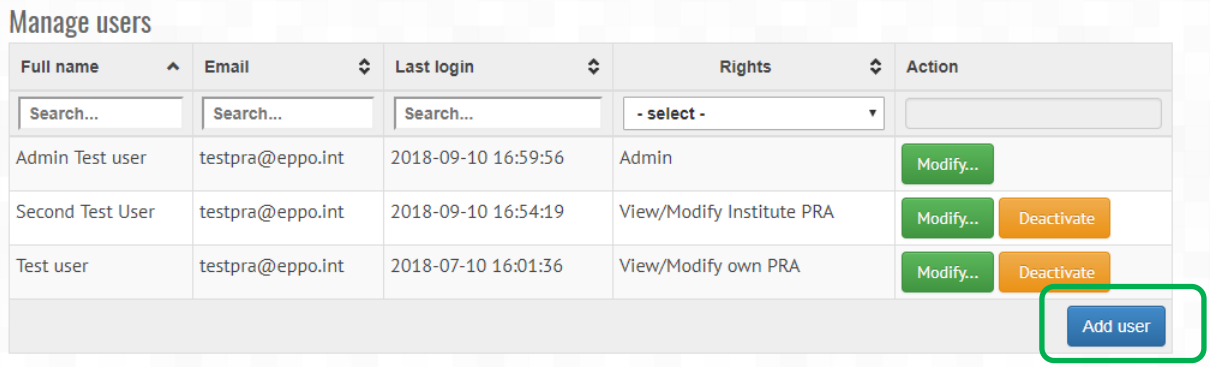

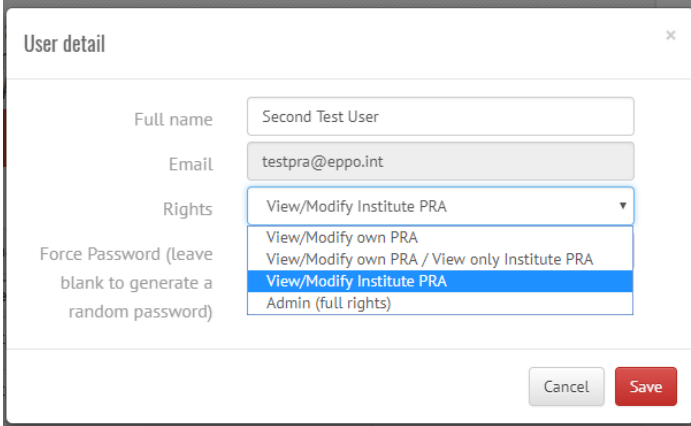

To create a new user, click on Add user, and fill in the form. Use the drop-down list to select the rights of each user.

## <span id="page-5-0"></span>**Adding PRAs to the Platform**

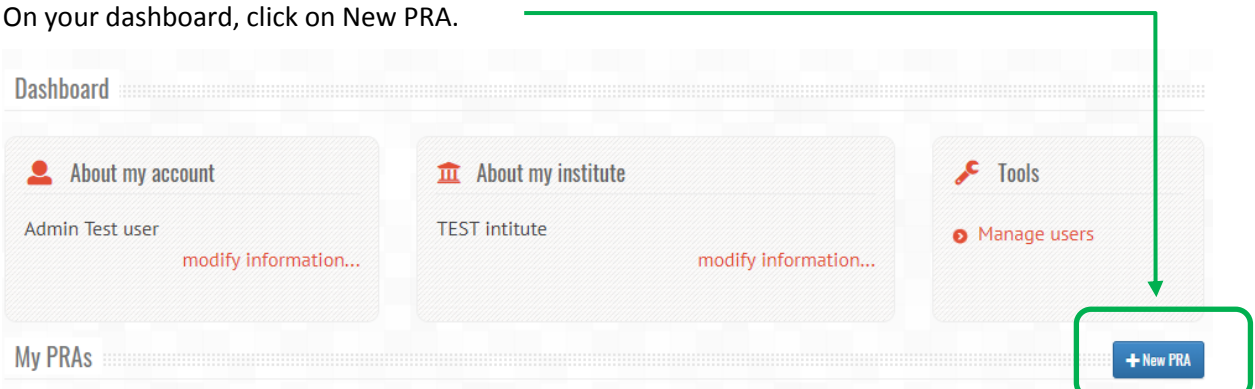

This will open a dialogue box where you should enter the name of the PRA (this is the only mandatory field).

Once the title is given (note that you may edit it later if needed), you will access a webpage dedicated to your PRA:

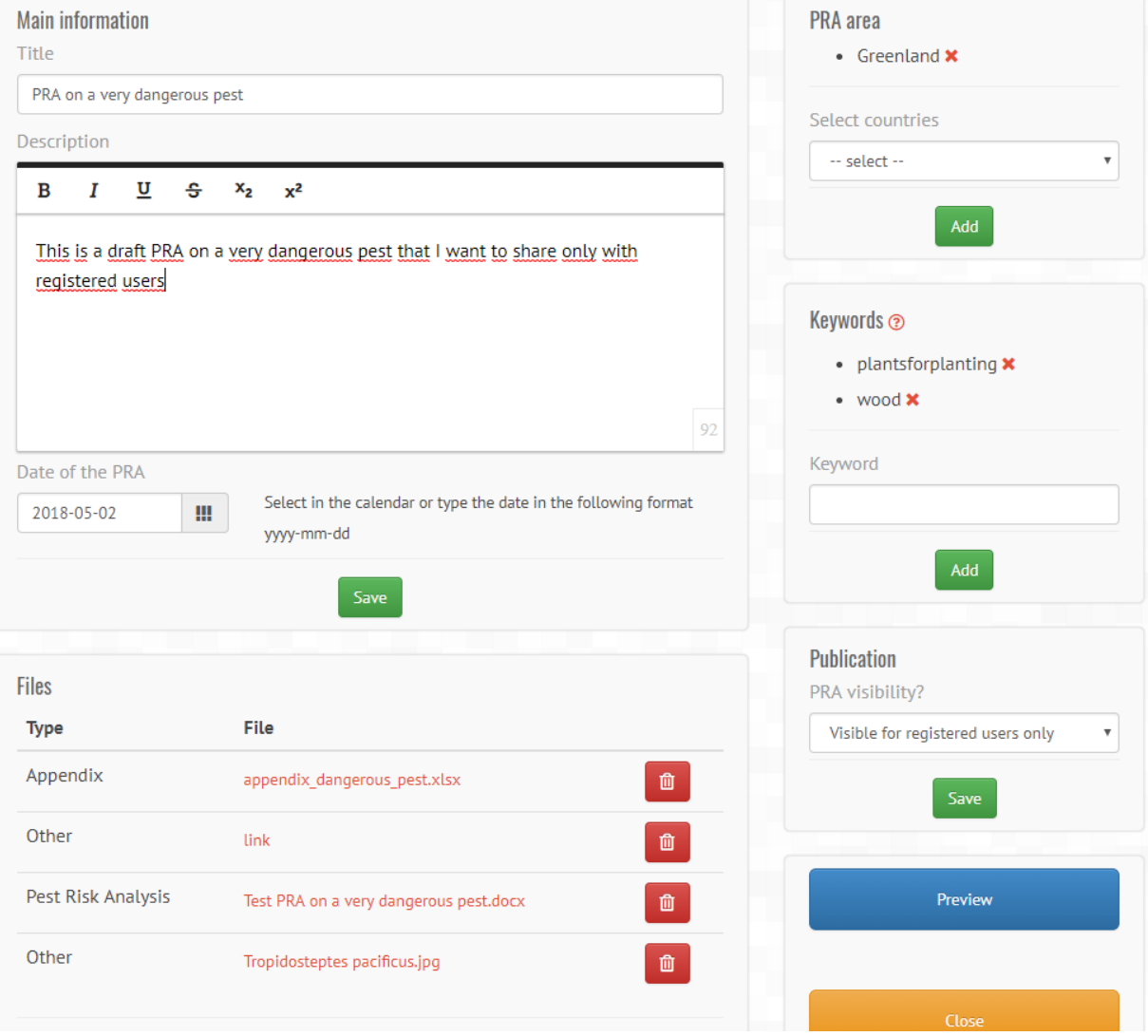

#### **Main information**

#### **Description**

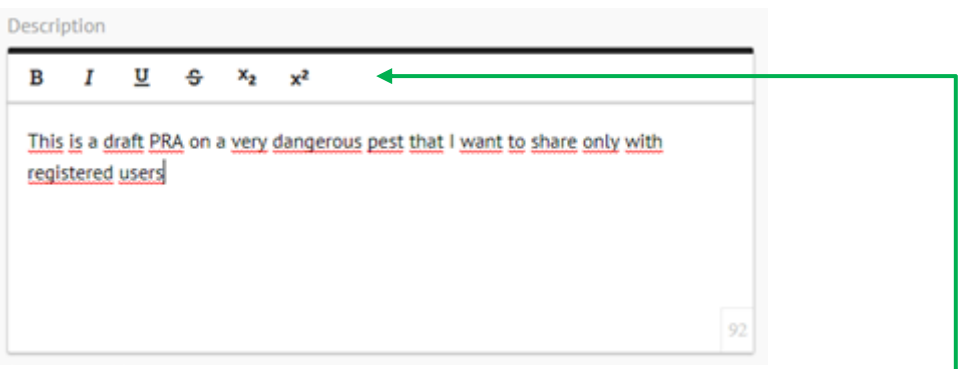

Description is free text. You may use formatting tools such as bold, italics; etc.  $\Box$ 

Please describe shortly the PRA (for example: reasons for preparing it, main conclusions, authors). You may also state if it is in English or in another language.

If you post a draft PRA or a plan to perform a PRA in the future, state this clearly (e.g. "This pest has been identified as a priority for a PRA, a draft should be available by 2018-12"). This may be helpful if other users are also planning a PRA on the same pest.

Press save when you have finished writing your text.

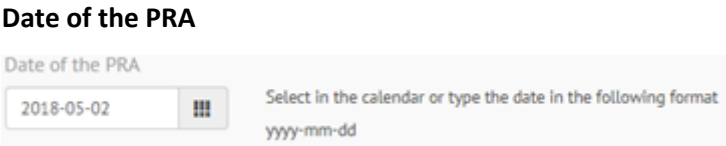

Indicate the date when the PRA was finalized (and press  $\sqrt{\frac{S_{\text{ave}}}{S_{\text{ave}}}}$  ).

If you post a plan to perform a PRA, you can indicate the date when you expect to perform it.

You can select a date in the calendar of type the date in the following format YYYY-MM-DD.

#### **Files or url links**

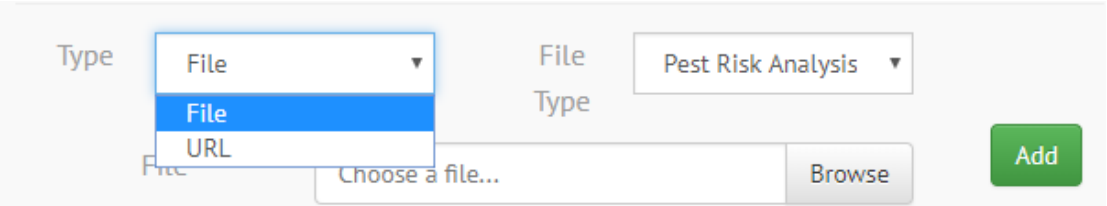

You can associate files or links to your PRA. Select a either File or URL, the type of file and the place when you can find it, and click 'Add'. You should select if the file (or URL) correspond to the PRA, an Appendix to the PRA or another type of information. Any types of files may be associated (e.g. Word, Excel files, pictures, models, etc.)

For URL, the system will automatically save the file associated so that it can be accessed later if the link becomes inactive.

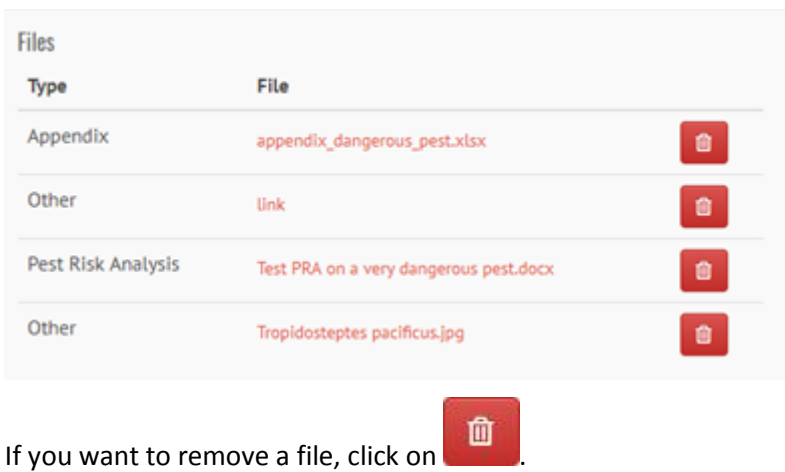

#### **Organisms and Hosts**

The field 'Organisms' is optional for a commodity PRA, and the field 'Hosts' is optional for a pestspecific PRA)

You can select the scientific name of the pest from the list extracted from EPPO GD. You may choose to select either a species or a higher taxonomic rank (e.g. Genus, Family). You may paste the name in the dialog box. Alternatively, you may type a few letters of the name: a list of names of organisms starting with these letters will be displayed and you may select the relevant one from this list. Then

click . Add . You can repeat this procedure to add as many organisms/hosts as you wish.

If you want to delete an organism or a host, click on  $\mathbf x$ 

Please note that if you select a scientific name which is not the preferred name in EPPO GD, both names will be associated with your PRA.

If the pest species does not appear in the list, this means it is not yet in EPPO GD (and does not have an EPPO Code). In such a case, please select an higher taxonomic level available (e.g. Genus) and send an email to [ms@eppo.int.](mailto:ms@eppo.int) The EPPO Secretariat will consider the request and create a new entry and an EPPO Code if relevant.

The list of hosts does not need to be exhaustive. You may focus on the main hosts and/or on the hosts for which the PRA provides the most details (e.g. distribution maps, mode of production), which may be relevant to conduct a PRA for another pest of this host.

#### **PRA area**

The PRA area is the 'area in relation to which a Pest Risk Analysis is conducted'

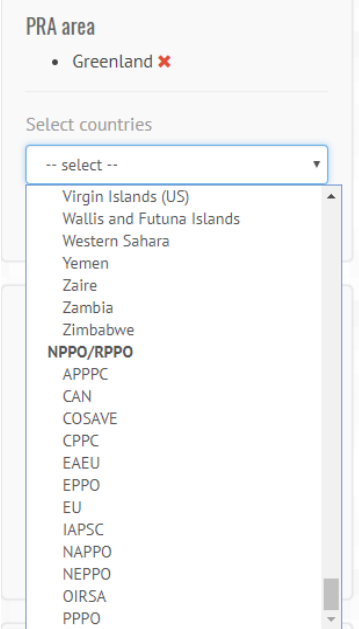

By default, the PRA area is selected to be the country/area of the

Institute posting the PRA. You may remove it by clicking on  $\boldsymbol{\times}$ , and select new countries/area in the list. You may select a Regional Plant Protection Organization, the EU or the EAEU at the end of the list.

Add Click after each country selected.

#### **Keywords**

Keywords are optional. You can add as many keywords as you want. Keywords are intended to help users retrieve PRAs dealing with specific issues. Useful keywords may be type of PRA (e.g. 'pathway PRA'), status of the PRA (e.g. 'draft', 'plan for a PRA' descriptors of pathways (e.g. 'plants for planting,' 'wood', 'seed', 'soil', 'wood packaging'), country/area of origin of the pest; type of habitat for invasive plants (e.g. aquatic).

The list of keywords used so far is provided by clicking on  $\bigcirc$  but you may add others if you wish (simply type your new keyword in the box).

The EPPO Secretariat will review this list of keywords in the future when more users have posted PRAs in order to build a relevant consolidated list.

#### **Publication**

This is to decide on the audience for your PRA.

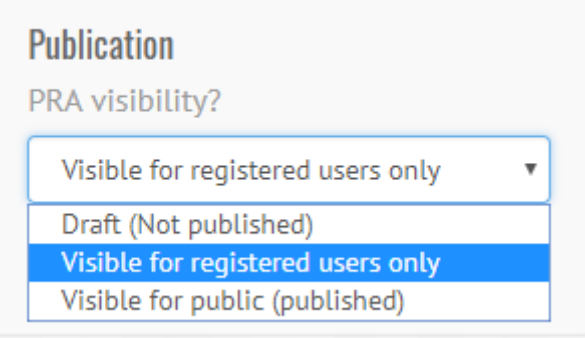

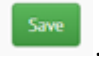

In the drop-down list, select to which users the PRA will be available, and then and press -Draft: it will be available only to you and other registered users of the Institute/NPPO

-'Visible for registered users only' will make the PRA available to all users that log into the Platform.

-'Visible for public' will be made available to all on the Internet.

## **Publish you PRA on the Platform**

Once you have finished entering the different information, you may view how this will be made available to other users by clicking on 'Preview', or 'Close' if you are satisfied.

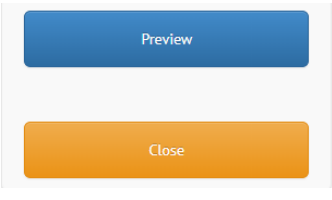

If you are not satisfied when you check the preview, click on 'modify…' to change it.

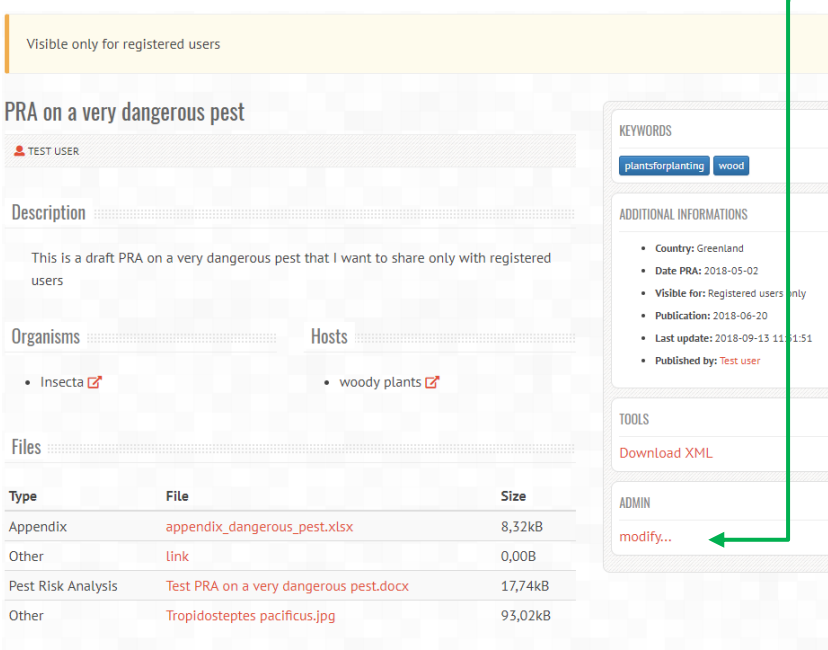

## <span id="page-10-0"></span>**Batch upload of numerous PRAs**

It is possible to upload numerous PRAs in the Platform by entering metadata in an Excel file. Please contact the EPPO Secretariat to have further details.

### <span id="page-10-1"></span>**Manage PRAs via your dashboard**

Once you are logged in, click on My dashboard at the top right on the home page.

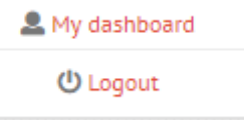

You will access the list of your PRAs and will be able to view, modify or delete them.

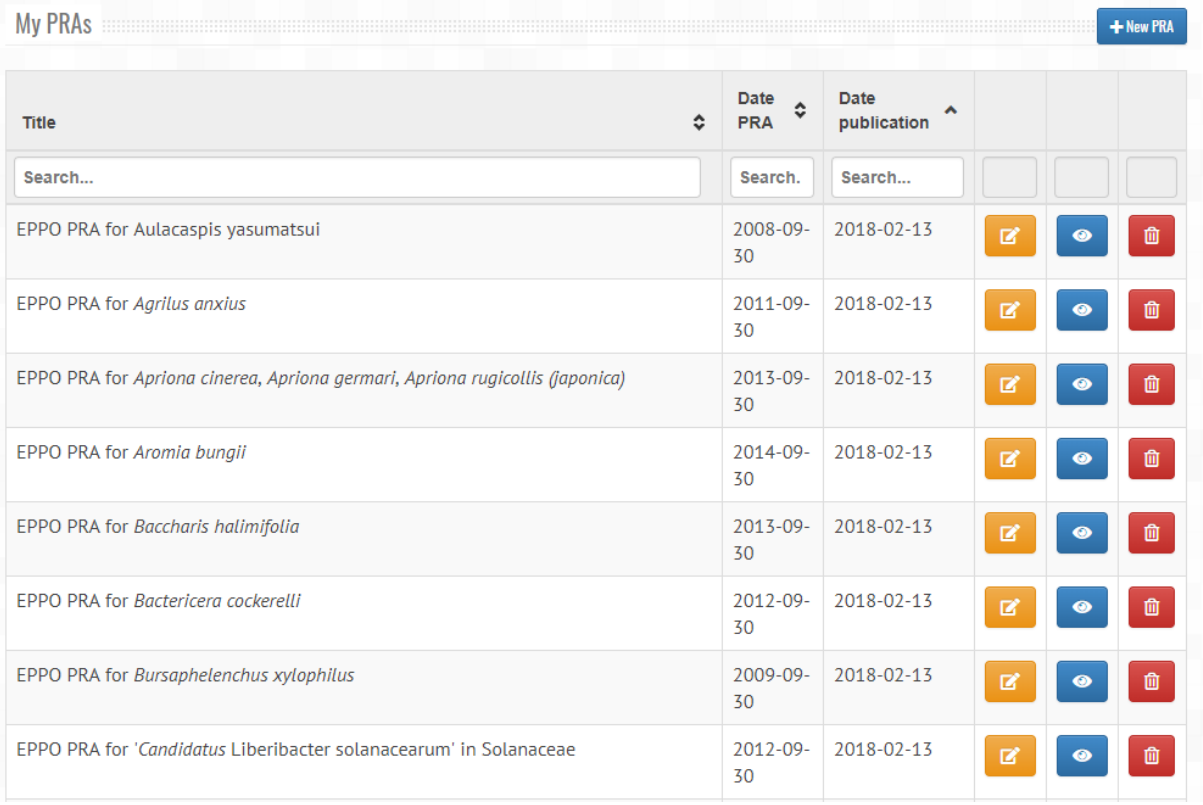

## <span id="page-11-0"></span>**Searching for PRAs in the EPPO PRA Platform**

You may search for PRAs in different ways. Remember that you should log in to access both PRAs that are publicly available and PRAs whose access is limited to registered users.

#### **Search box**

The easiest is to search for a PRA by using the Search box at the top of the page.

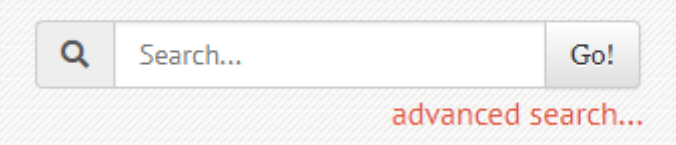

You may use scientific names, synonyms or common names. This means that you will find a PRA on *Aromia bungii* if you search for *Cerambyx bungii* or for 'redneck' (as the common name is redneck longhorned beetle).

If you search for a plant, you will retrieve all PRAs dealing with this plant (if this is an invasive plant, or if a commodity PRA is available), and well as with pests that have this plant as a host (if this has been indexed).

#### **Page 'Browse PRAs'**

Access this page by clicking on 'Browse PRAs' at the top of the page

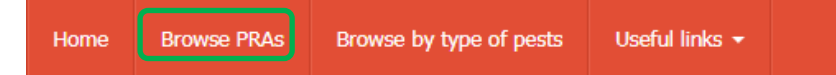

By clicking on 'Browse PRAs' you will access a page where you can search for a PRA by organism, host plant but also by PRA area, institute which posted the PRA, by country, by date when it was made available on the platform, by date when it was written, or by keyword.

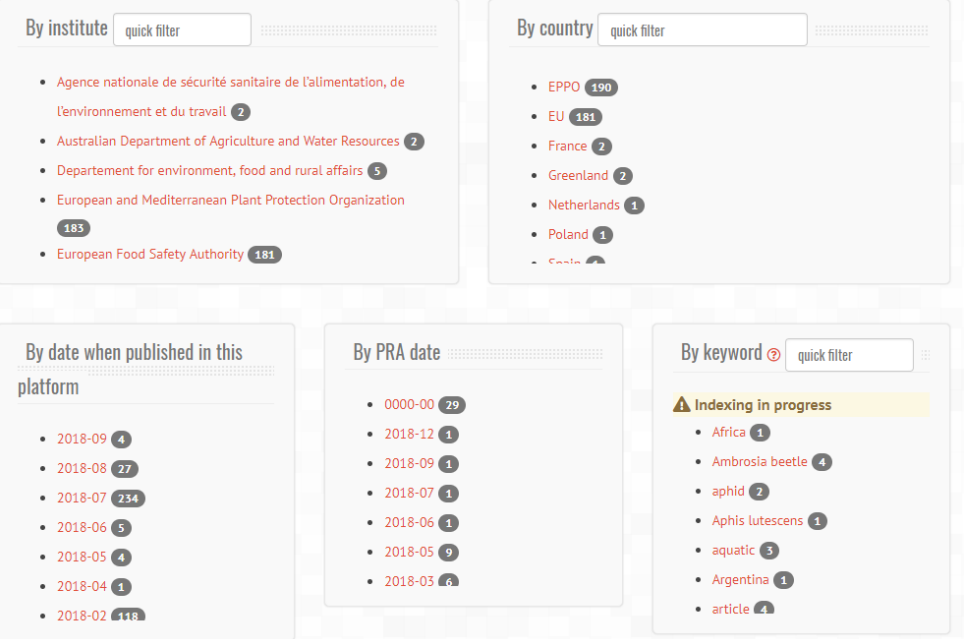

You may filter results in each category by typing the first letters in the 'quick filter' box. *Please note that indexing is in progress and is not yet available for all PRAs.*

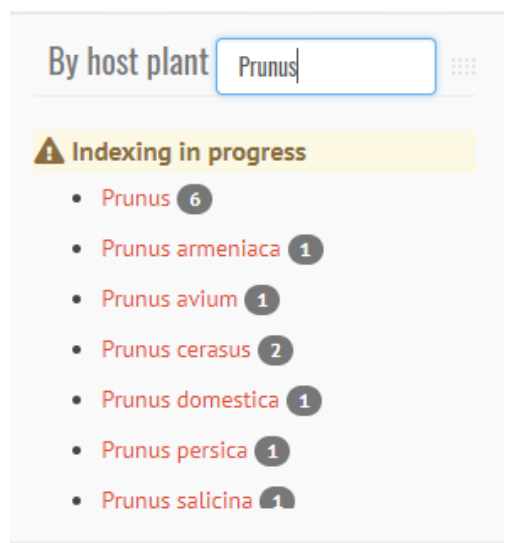

Please note that in 'Institute' the EPPO Secretariat has also created a category called 'Other PRAs - Scientific articles and research projects' which provide PRAs produced in such framework. If you wish to submit a PRA for this category, please contact us (ms@eppo.int)

#### **Page 'Browse by type of pests'**

Access this page by clicking on 'Browse by type of pests' at the top of the page

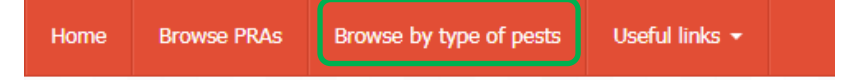

You can select the category of pests in the drop-down list, or search an organism by typing a few letter in the 'search' box under Organism. You can also rank them in alphabetical order.

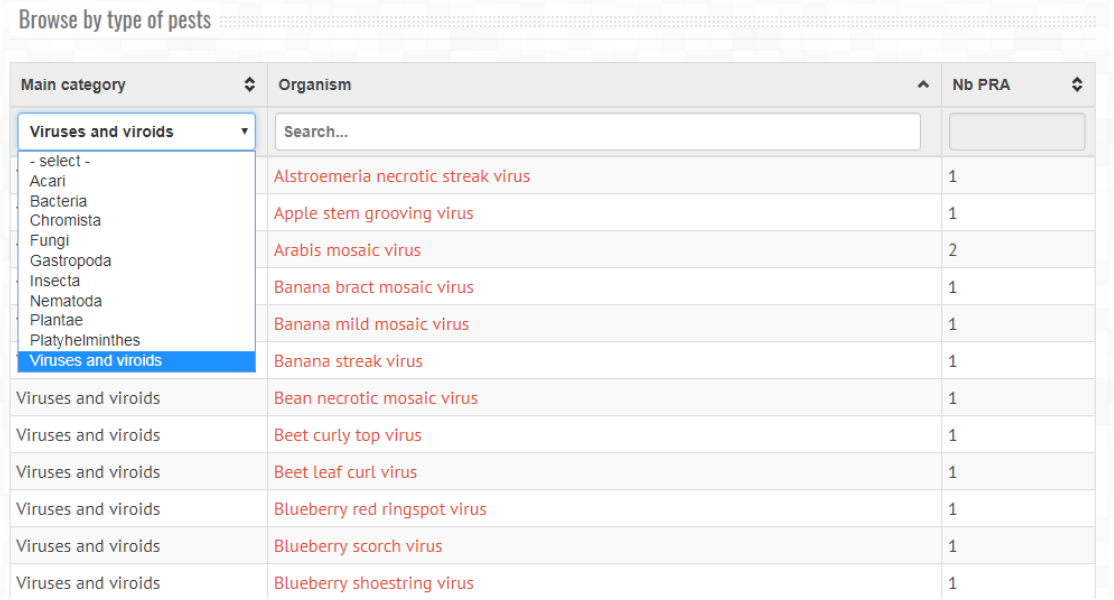

## <span id="page-13-0"></span>**Feedback and comments on this User guide**

We hope that this User guide answers any questions you may have. If you have suggestions to improve it, please contact us (ms@eppo.int)